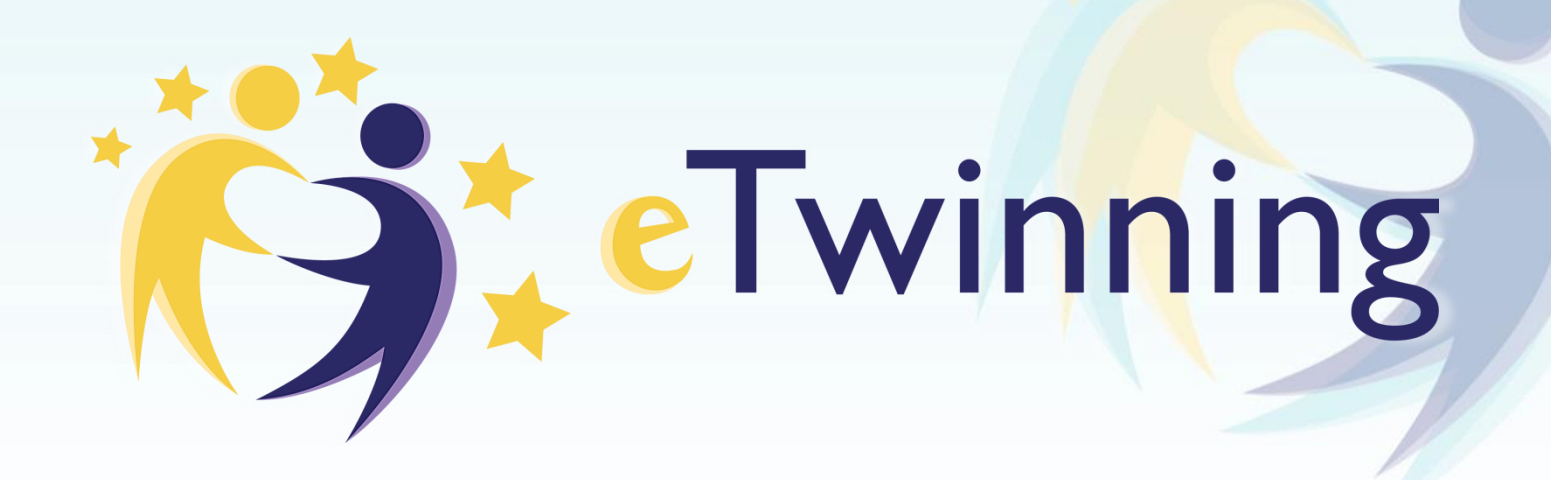

# Cómo registrar y gestionar un proyecto eTwinning

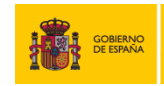

SECRETARÍA DE ESTADO<br>DE EDUCACIÓN, FORMACIÓN PROFESIONAI<br>Y LINIVERSIDADES MINISTERIO<br>DE EDUCACIÓN, CULTURA<br>Y DEPORTE DIRECCIÓN GENERA DE EVALUACIÓN **COOPERACIÓN TERRITORIA** 

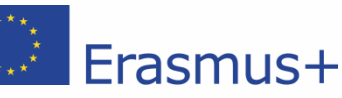

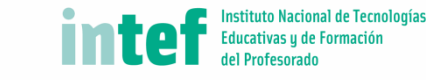

[www.etwinning.es](http://www.etwinning.es/) asistencia@etwinning.es Torrelaguna 58, 28027 Madrid Tfno: +34 913778377

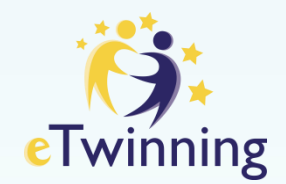

#### **REQUISITOS PARA REGISTRAR UN PROYECTO eTWINNING**

- Lo registran dos socios. Una vez aprobado, se invitará al resto de docentes participantes
- Los socios que lo registran son los socios FUNDADORES
- Cuando el proyecto está aprobado, se podrá invitar a más miembros:
	- \* Docentes: se les invita desde eTwinning Live

\* Alumnos desde el TwinSpace

Para registrar un proyecto es necesario que tu socio sea parte de tus contactos. Una vez hecho esto, podréis dar de alta el proyecto.

#### **En este tutorial, encontrarás cómo hacerlo**

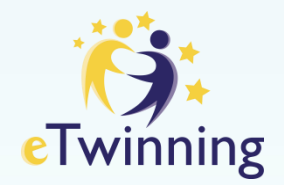

Para registrar un proyecto es necesario que tengas habilitada esa opción en tu perfil

Tú y tu socio debéis tener habilitada la opción de estar "disponible" para participar en proyectos

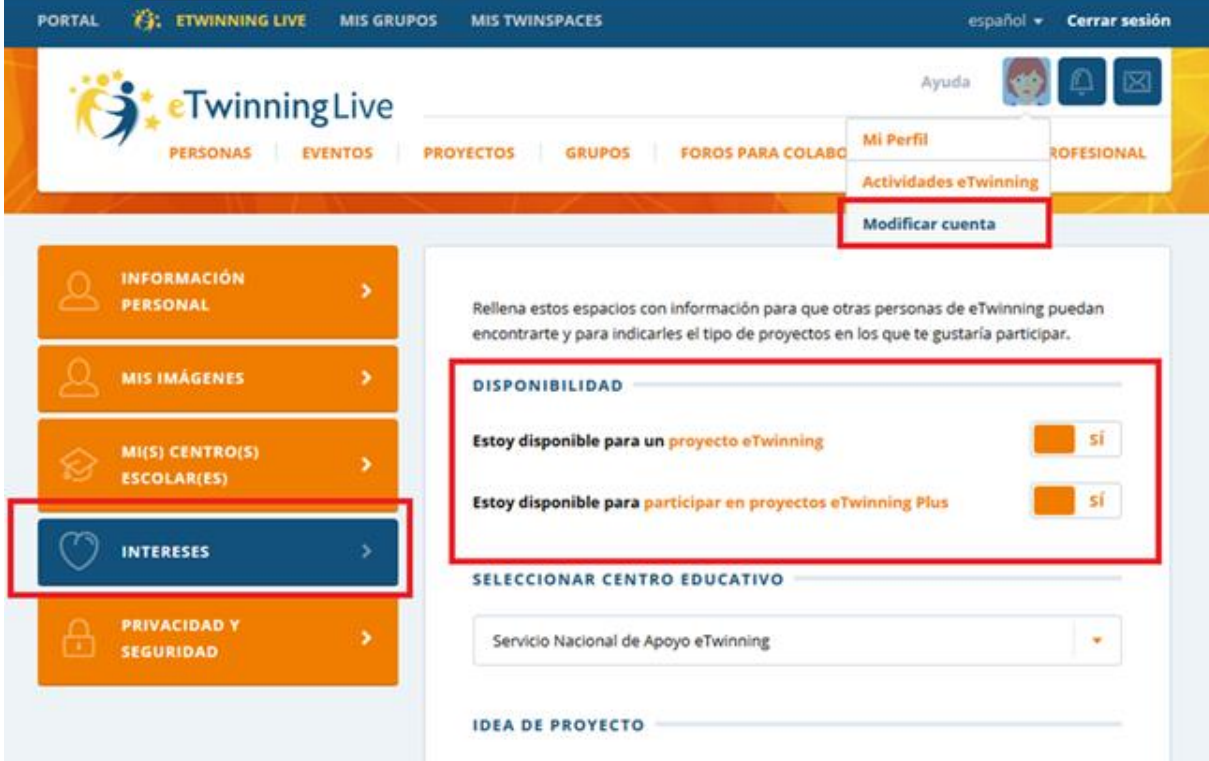

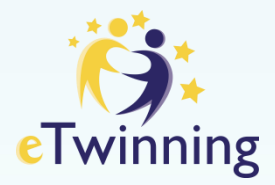

Para registrar un proyecto es necesario que tengas al profesor con el que deseas hacerlo en tus contactos.

1. Encuentra al profesor en eTwinning Live y pídele que sea parte de tus contactos:

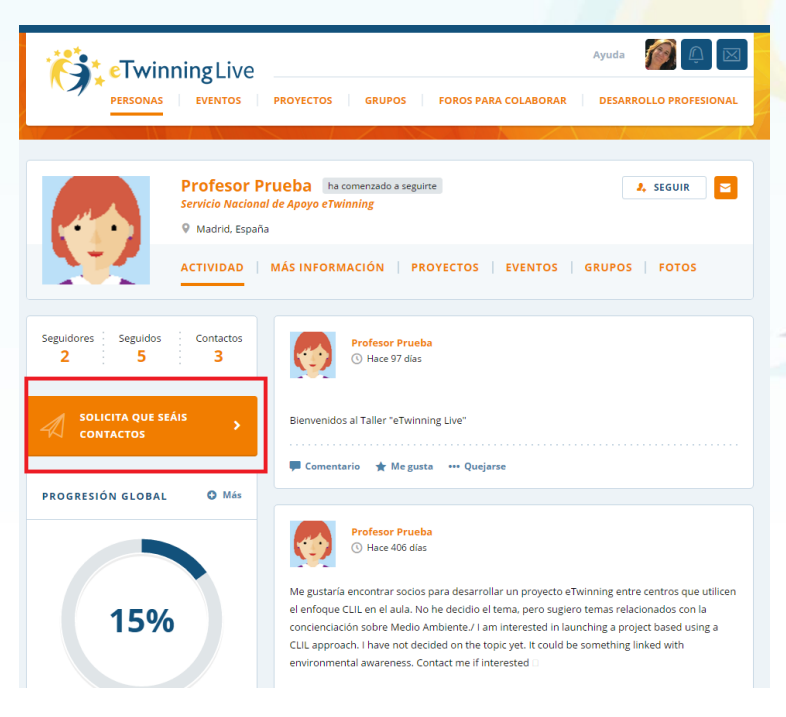

2. Cuando lo hagas, el docente recibirá una notificación que deberá aceptar:

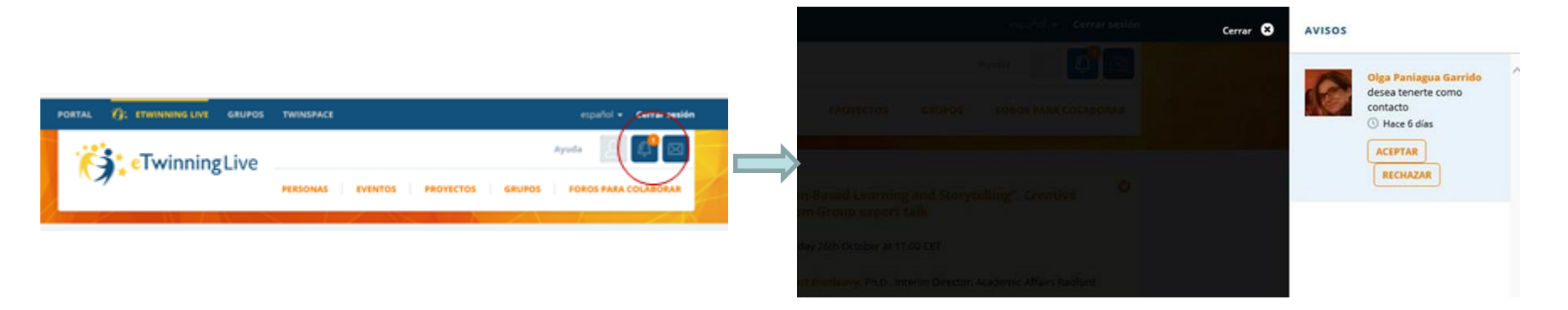

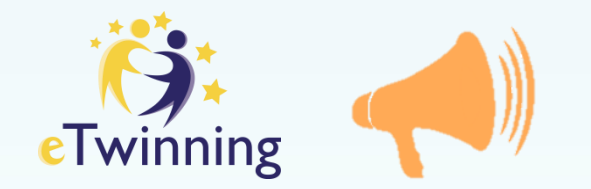

Antes de rellenar el formulario para crear y solicitar la aprobación del proyecto, te recomendamos:

- 1. Tomar el tiempo necesario para debatir con el socio y que las propuestas sean consensuadas y conjuntas
- 2. Utilizar distintas herramientas como la videoconferencia, correo electrónico para diseñar el proyecto y planificar las actividades

Estos son los puntos que aparecen en el formulario. Esta información puede ser actualizada siempre que se quiera, desde el momento que el proyecto sea aprobado.:

**TÍTULO** 250 caracteres **BREVE DESCRIPCIÓN** (1000 caracteres) Escribe la descripción de tu proyecto con claridad y usealas palabras clave que ayuden a los demás a encontrarte. **IDIOMAS:** puedes elegir más de uno de un listado **ALUMNOS: SELECCIONA** edad mínima/ edad máxima y número total aproximado de alumnos ASIGNATURAS: puedes elegir más de una de un listado **HERRAMIENTAS A UTILIZAR:** Selecciona las herramientas que vas a usar durante el proyecto.

**OBJETIVOS:** Proporciona información específica, especialmente en lo que respecta a las competencias y habilidades que se esperan desarrollar en el alumnado con el proyecto.

**PROCESO DE TRABAJO:** Concreta de qué manera piensas colaborar con otros centros educativos colaboradores y cómo se repartirán las responsabilidades. Establece un calendario aproximado de actividades, precisa con qué frecuencia realizarás actividades con tus colaboradores, cómo pensáis incluir al alumnado, si pretendéis formar equipos compuestos por estudiantes de distintos centros, así como otra información relevante para el proyecto.

**RESULTADOS ESPERADOS:** Indica aquí si persigues obtener un objetivo final tangible como un TwinSpace público u otros materiales. Alternativamente, podrías perseguir mejoras en las acciones del centro educativo o la adquisición de nuevos conocimientos.

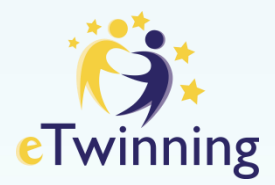

# El proyecto se crea desde la pestaña proyectos de eTwinning Live.

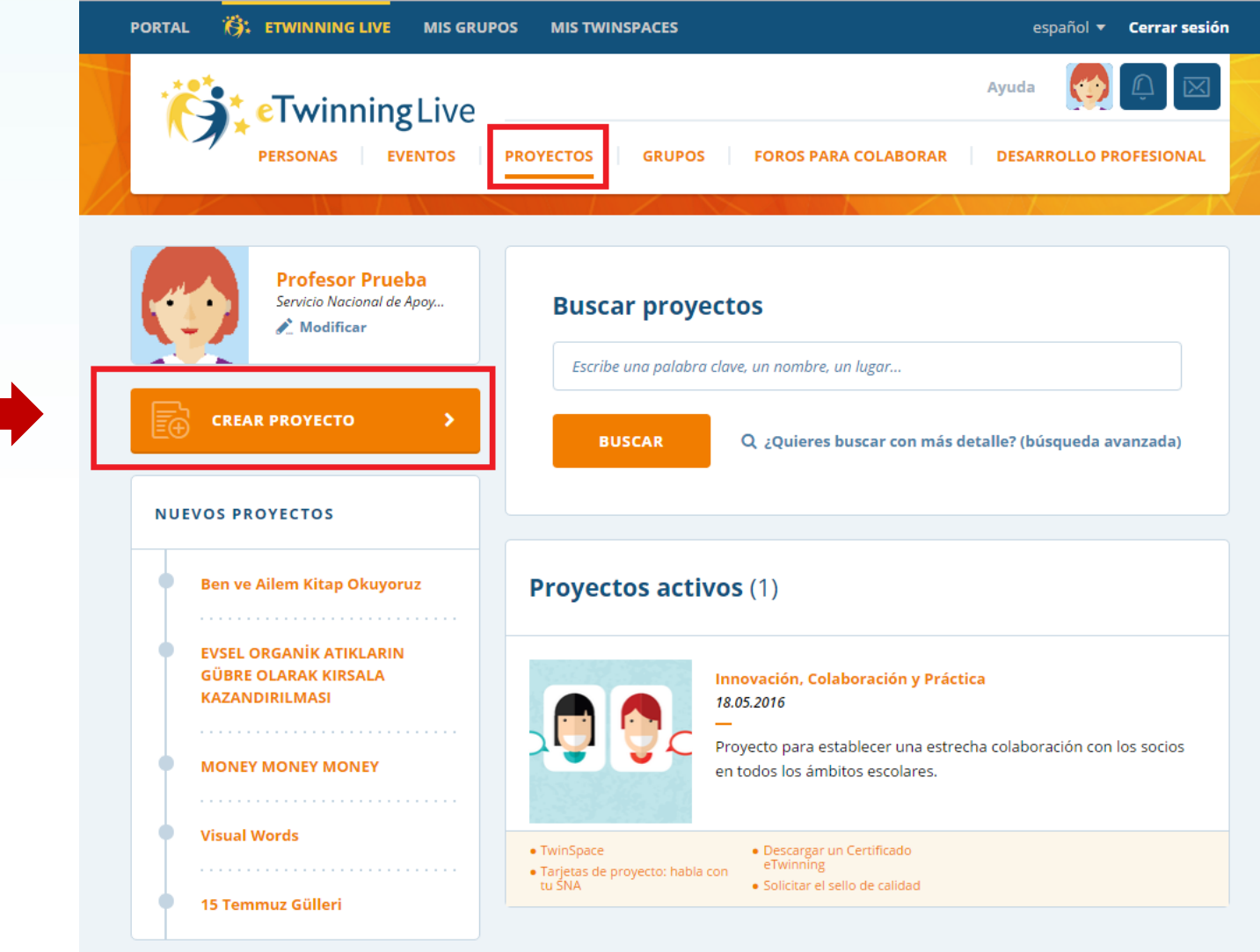

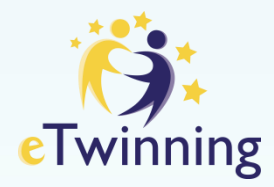

#### Paso 1. Selecciona tu centro escolar

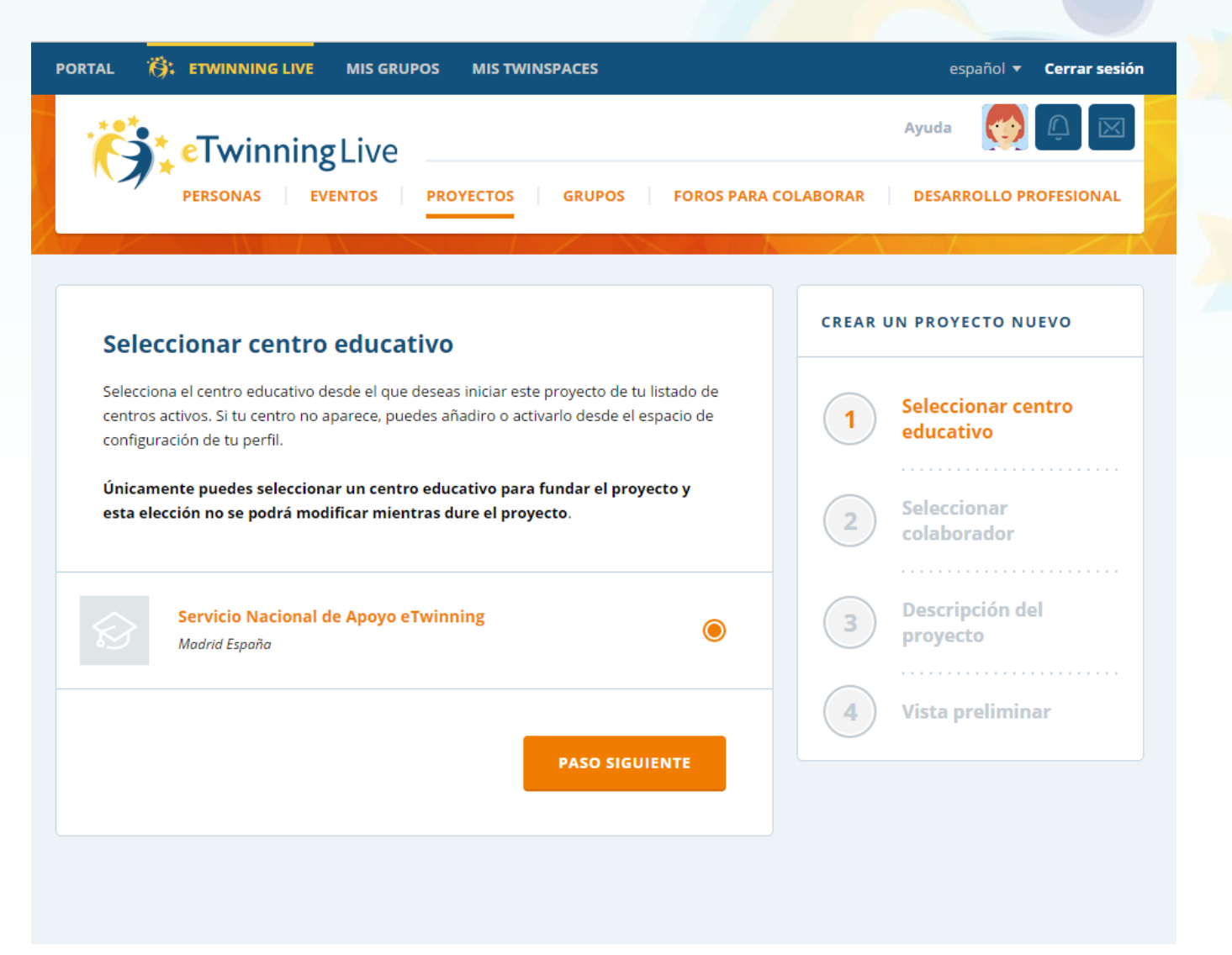

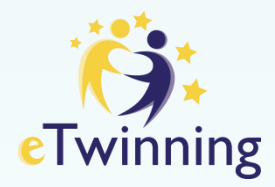

#### Paso 2. Selecciona de entre tus contactos al otro socio fundador

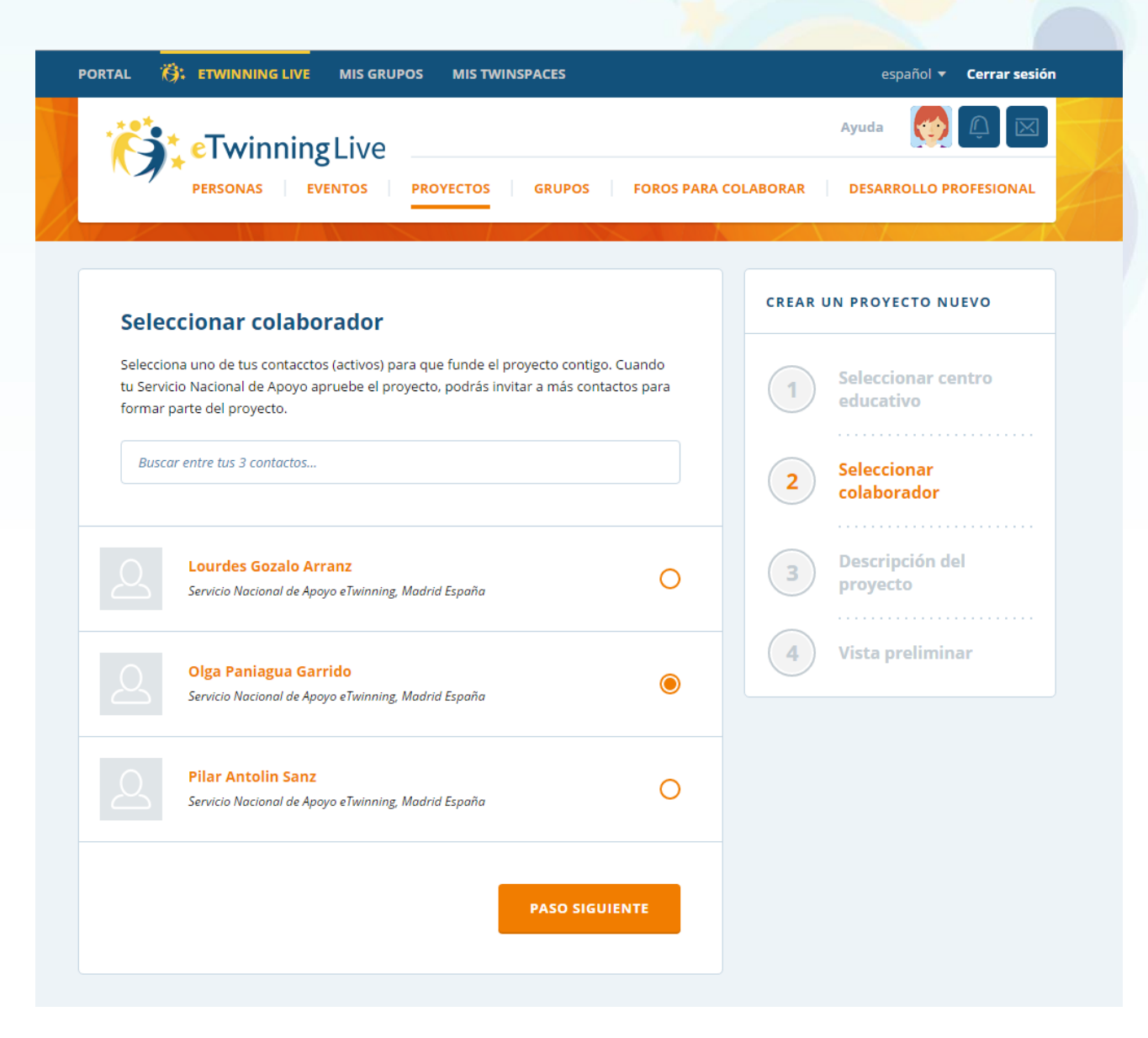

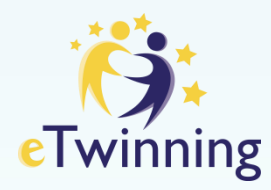

Paso 3: Rellena el formulario con la descripción del proyecto

Si tus socios son de un país eTwinning Plus, debes habilitar esa opción para que te permita invitarles al proyecto

Al rellenar los campos, se tiene que atender al número de caracteres permitidos en cada campo

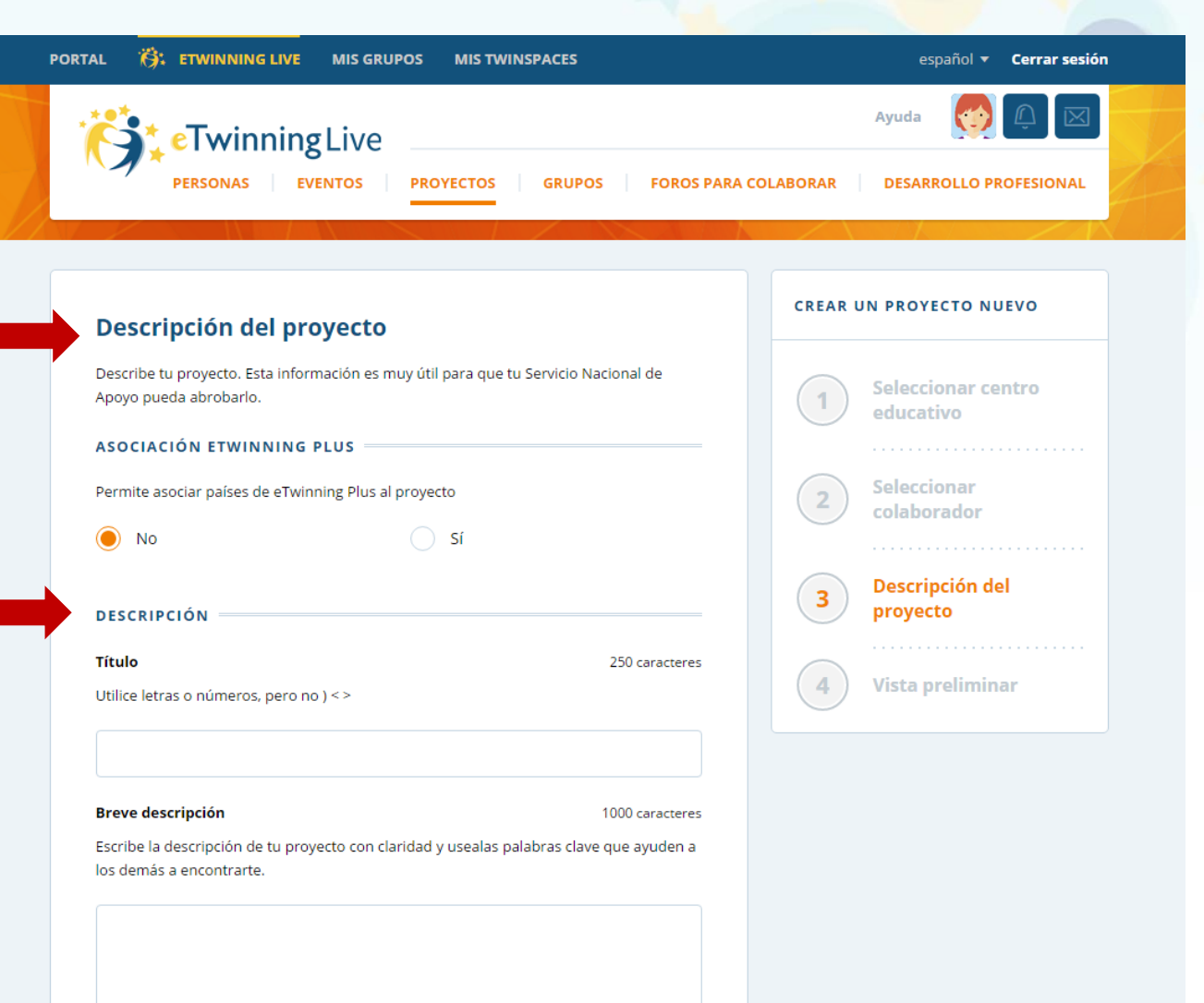

Tras rellenar todos los campos, debes hacer clic en Vista preliminar, te aparecerán todos los datos que has introducido.

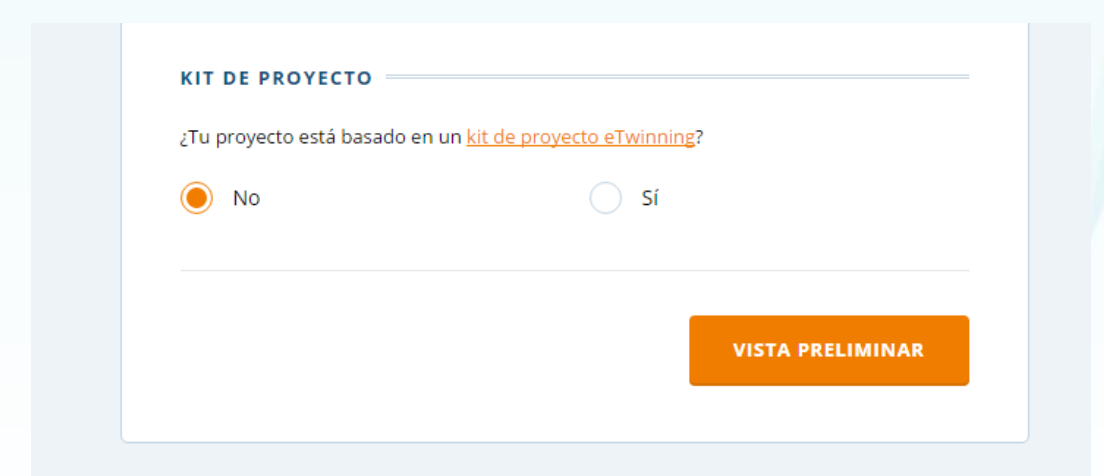

Si se ha seleccionado "utilizar un kit de proyecto", el formulario proporcionará un enlace a la descripción del kit de proyecto seleccionado

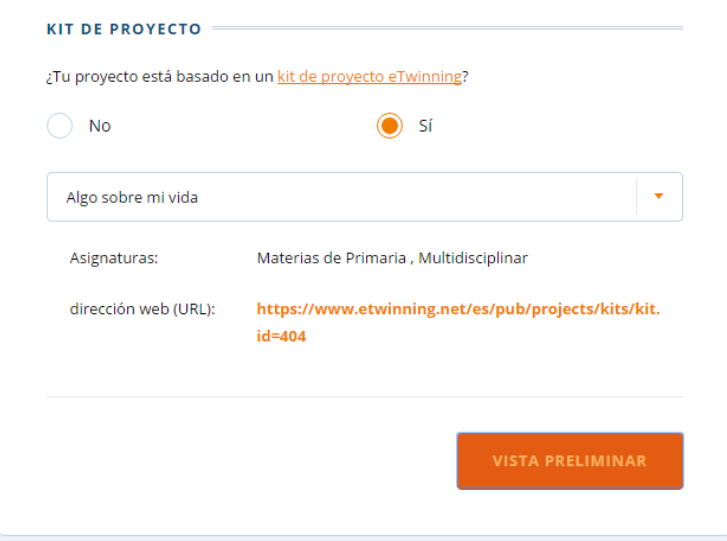

**eTwinning** 

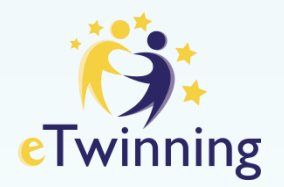

En **vista preliminar** el formulario te ofrece la posibilidad de Modificar o Enviar la información. Una vez aprobado el proyecto, estos campos siguen siendo modificables, lo que te permitirá revisarlo según vaya desarrollándose.

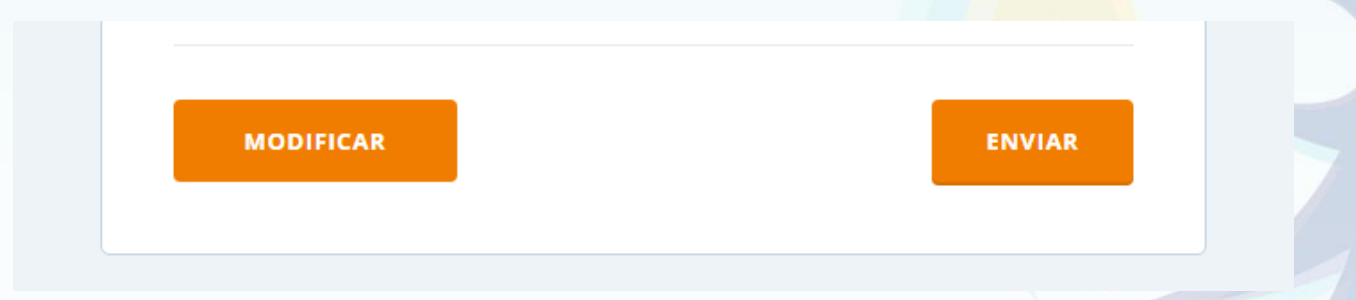

Tras pulsar en Enviar el proyecto queda registrado en la pestaña "PROYECTOS" de tu perfil a la espera de que tu socio lo acepte. Tu socio recibirá una notificación que podrá aceptar o rechazar

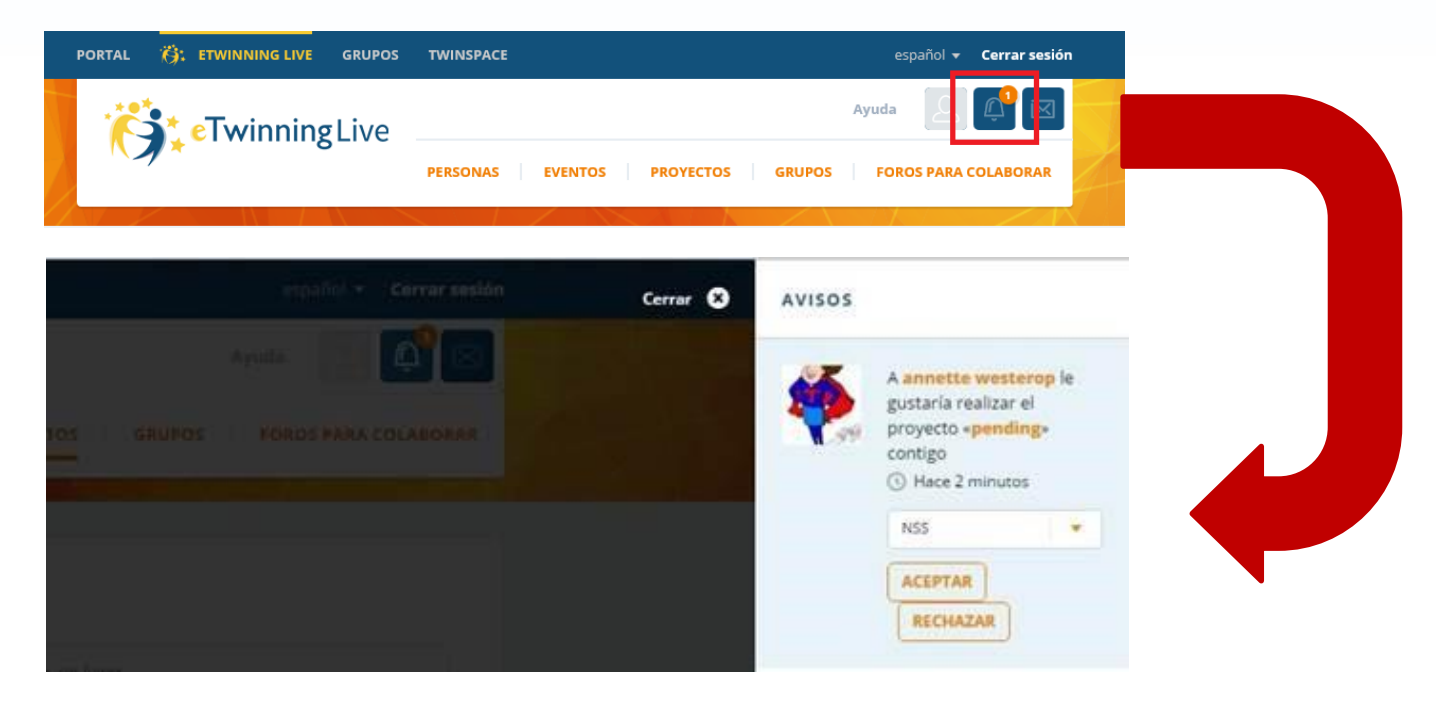

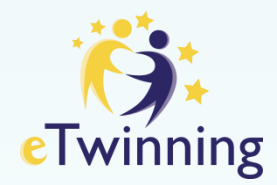

**Al pinchar en la pestaña "Proyectos", parecerá una página que contiene la relación de los proyectos en los que participas**

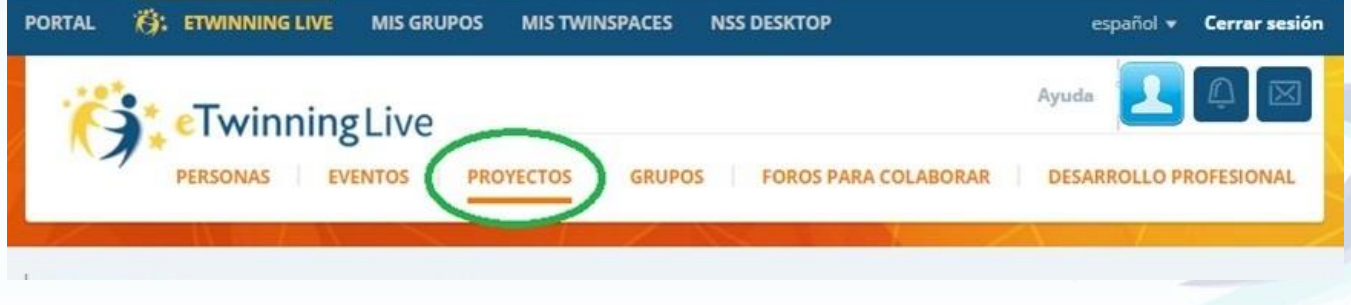

Los proyectos tienen tres estados:

- **- Proyectos pendientes**
- **- Proyectos activos**
- **- Proyectos concluidos**

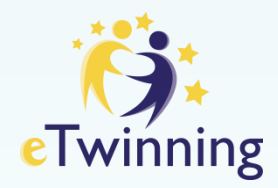

#### **Distintas situaciones de un proyecto hasta su aprobación por los SNA :**

#### Tú socio todavía no ha aceptado tu invitación

Si en el menú de acciones, aparecen 2 acciones "Modificar" y "Cancelar proyecto"

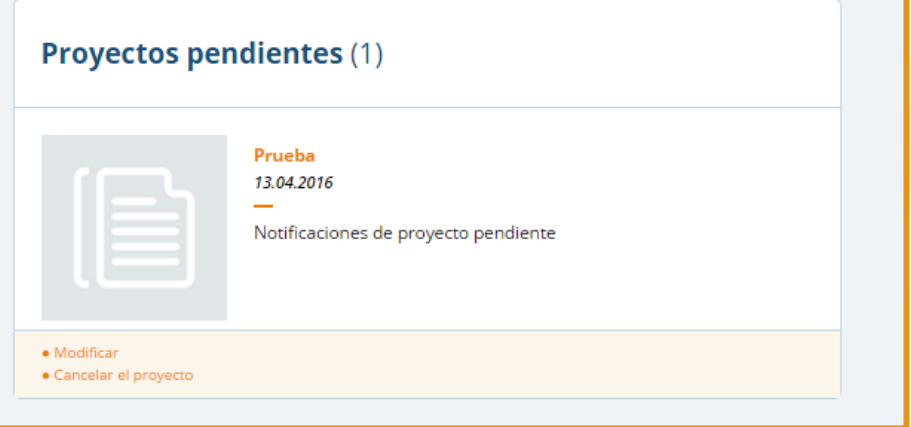

#### Falta la aprobación de los Servicios Nacionales de Apoyo etwinning

Si en el menú de acciones, aparece solamente la acción "Modificar" significa que tu socio ya ha aceptado la invitación y que el proyecto está pendiente de uno o de los dos Servicios Nacionales de Apoyo

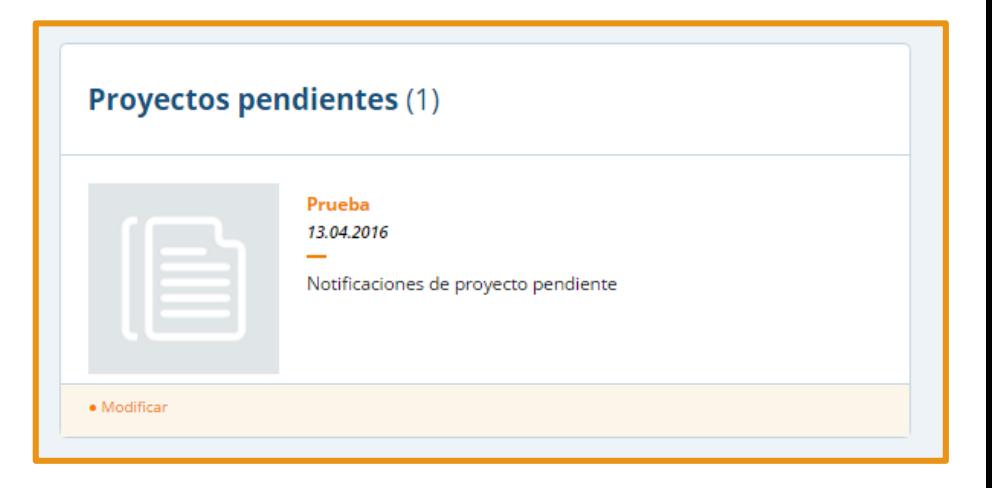

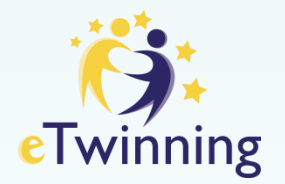

Cuando el proyecto ya ha sido aprobado, se generará el TwinSpace . Además, se listarán las acciones relacionadas para su gestión administrativa:

#### **Proyectos activos (3)** Innovación, Colaboración y Práctica<br>22.09.2014 relación de los proyectos en marcha en los Proyecto para establecer una estrecha colaboración con los socios.<br>en todos los ámbitos escolares. · Modificar • TwinSpace · Descargar un Certificado eTwinning · Galería de imágenes · Tarjetas de proyecto: habla con tu ŠNA · Solicitar el sello de calidad · Añadir socio(s) nuevo(s) · Gestionar los socios · Cerrar el proyecto

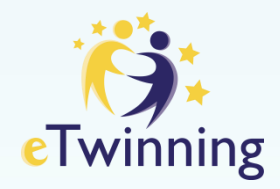

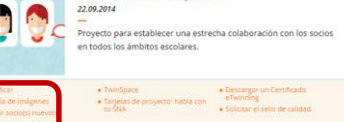

- Modificar proyecto: Los socios fundadores y administradores pueden editar y cambiar cualquier aspecto del proyecto en marcha.
- Galería de Imágenes: Se puede subir la imagen que represente al proyecto. Su tamaño no debe exceder los 2 MB

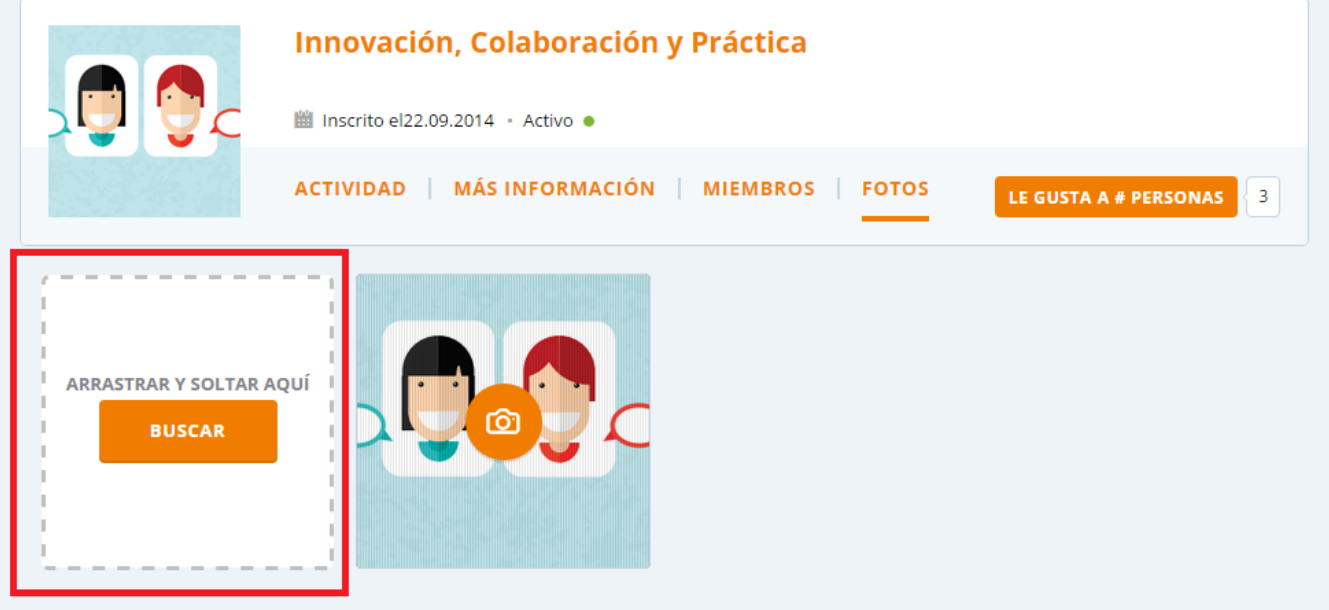

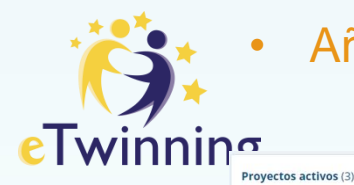

¢

Añadir socios nuevos: Una vez aprobado por los SNA, se puede añadir tantos socios como se quiera al proyecto.

> Sin embargo, debes tener en cuenta siempre cómo se organizará el trabajo para que todos participen. Es conveniente que desde la planificación inicial del proyecto se prevea el número aproximado de socios que van a participar y que, si es posible, todos participen en el diseño previo. En todo caso, antes de añadir a un nuevo socio debes consultarlo con los que ya están en el proyecto y contar con su aprobación.<br>
> importante!

#### **(S: ETWINNING LIVE PORTAL MIS GRUPOS MIS TWINSPACES** español v errar sesión Ayuda **Twinning Live PERSONAS EVENTOS PROYECTOS GRUPOS FOROS PARA COLABORAR DES** ROLLO PROFESIONAL **AÑADIR SOCIOS** Añadir socios al proyecto "Innovación, **Colaboración y Práctica "** Invita uno o más contactos a participar en el proyecto marcando la casilla que aparece junto a sus nombres. Si la persona que buscas no aparece, asegúrate de que **CANCELAR INVITAR** > ha aceptado tu solicitud, > está en activo en eTwinning, > ha marcado que está disponible para proyectos, y > aún no se le ha enviado una invitación a este proyecto. Cuando envíes las invitaciones, deberán aceptarlas para participar en el proyecto.

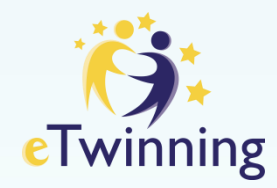

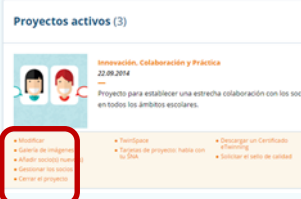

### • Gestionar socios: cambiar perfil / borrar

- Los profesores son invitados con perfil de "miembro" por defecto.
- Los socios administradores pueden cambiar el perfil del socio miembro a administrador
- Esa acción se volcará en el TwinSpace , pero no viceversa
- También se pueden borrar a cualquier socio invitado

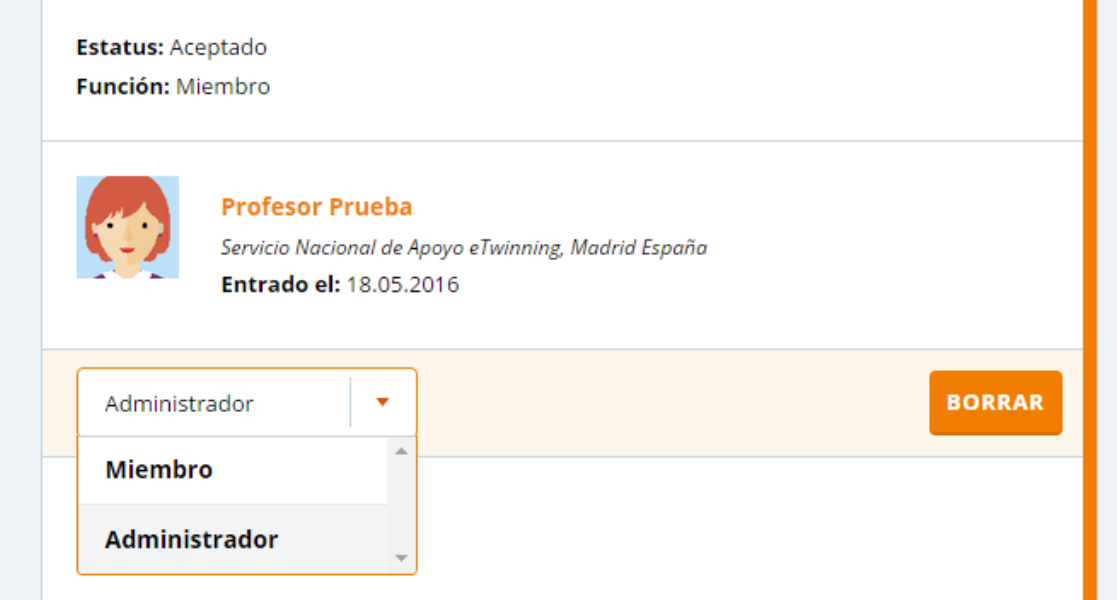

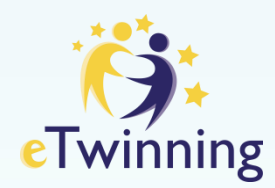

#### **Permisos sobre la gestión del proyecto según el perfil:**

#### Proyectos activos (3)

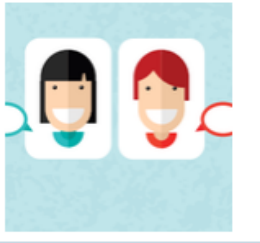

Innovación, Colaboración y Práctica 22.09.2014

Proyecto para establecer una estrecha colaboración con los socios en todos los ámbitos escolares.

## **Docente ADMINISTRADOR**

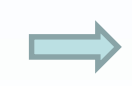

- · Modificar
- · Galería de imágenes
- Añadir socio(s) nuevo(s)
- · Gestionar los socios
- · Cerrar el proyecto
- TwinSpace
- $\bullet$  Tarjetas de proyecto: habla con $\tan$
- · Descargar un Certificado eTwinning
- · Solicitar el sello de calidad

#### **Proyectos activos (1)**

**Docente MIEMBRO**

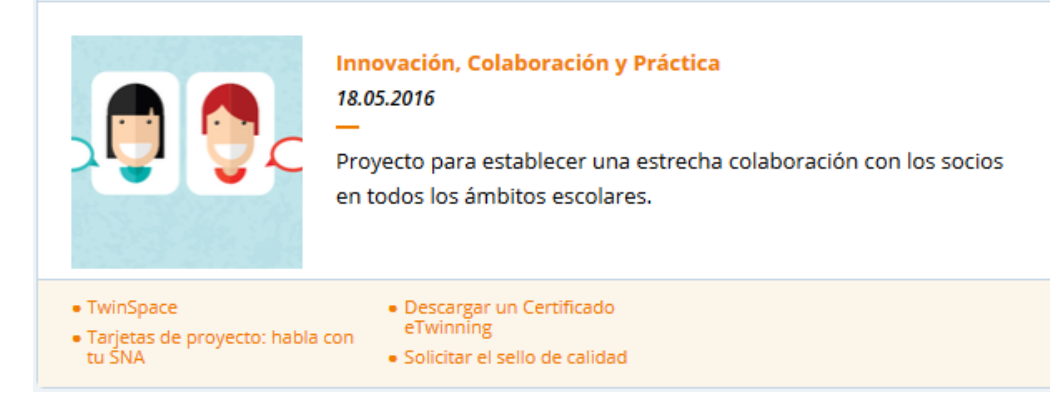

![](_page_18_Picture_0.jpeg)

![](_page_18_Picture_1.jpeg)

#### • **Cerrar proyecto:**

Aunque el proyecto esté cerrado, todo el material del TwinSpace que ha sido hecho público seguirá siendo accesible. Para volverlo a abrir, no tienes más que pinchar sobre la orden correspondiente.

![](_page_18_Picture_4.jpeg)

• **TwinSpace:** Acceso al twinSpace

## • **Tarjetas de proyecto: habla con tu Servicio Nacional de Apoyo**

Las tarjetas de proyecto son una herramienta de comunicación directa con el Servicio Nacional de Apoyo. Cuando un profesor escribe el primer mensaje, el proyecto queda asignado a un miembro del SNA que, a partir de ese momento, se encargará de seguir y contestar las siguientes entradas que se hagan.

Este artículo en el Portal del Servicio Nacional de Apoyo, puede servir de ayuda:

<http://etwinning.es/tarjetas-de-proyecto-un-complice-virtual-2/?lang=es>

![](_page_19_Picture_0.jpeg)

#### Innovación, Colaboración y Práctica 22.09.2014 Proyecto para establecer una estrecha colaboración con los socios en todos los ámbitos escolares. · Descargar un Certificado · Modificar · TwinSpace eTwinning · Galería de imágenes · Tarjetas de proyecto: habla co · Solicitar el sello de calidad · Añadir socio(s) nuevo(s) · Gestionar los socios · Cerrar el proyecto

Proyectos activos (3)

#### • **Solicitar Sello de Calidad**

El Sello de Calidad es un reconocimiento que se otorga a los proyectos que alcanzan un determinado nivel de calidad. Algunos aspectos fundamentales que debes tener en cuenta a la hora de solicitar un Sello de Calidad:

- No se evalúa la idea del proyecto sino su desarrollo y resultados finales. Por lo tanto, es conveniente solicitar el Sello cuando el proyecto esté acabado o en la última fase.
- Tampoco se evalúa solo la calidad global del proyecto, sino de las contribuciones concretas hechas por el profesor solicitante, por lo que puede darse el caso de que, para un mismo proyecto, un docente reciba Sello de Calidad y otro no.
- El formulario de solicitud debe ser una guía para que los evaluadores entiendan el proyecto y puedan acceder a sus resultados. Si el profesor quiere enviar información adicional a la del formulario, p.e., una evaluación del proyecto, puede adjuntar un archivo a la solicitud o subirlo al TwinSpace y explicar en el formulario dónde puede encontrarse.
- Si hay documentos de acceso restringido que son importantes para que el proyecto sea valorado correctamente, puedes enviar al SNA unas claves de acceso que le permitan **ver dichos documentos.**

Los criterios de evaluación que aparecen en el formulario del Escritorio son comunes para todos los países participantes en eTwinning, aunque puede haber ligeras variaciones nacionales en cuanto a su aplicación. Puedes ver los criterios exactos que se aplican en España, en el siguiente documento

![](_page_20_Picture_0.jpeg)

# **Gracias**

![](_page_20_Picture_2.jpeg)

[www.etwinning.es](http://www.etwinning.es/) asistencia@etwinning.es Torrelaguna 58, 28027 Madrid. Tfno: +34 913778377